# Hands on exercises with ORCHIDEE OFF-LINE

Updated for training session 2024-02-08 - 2024-02-09

Josefine Ghattas/IPSL, Antoine Bierjon/IPSL, Bertrand Guenet/LG-ENS, Sebastiaan Luysaert/VU, Fabienne Maignan/LSCE, Mandresy Rasolonjatovo/LSCE, Xiaoni Wang-Faivre/LSCE

Last update: February 7, 2024

# Contents

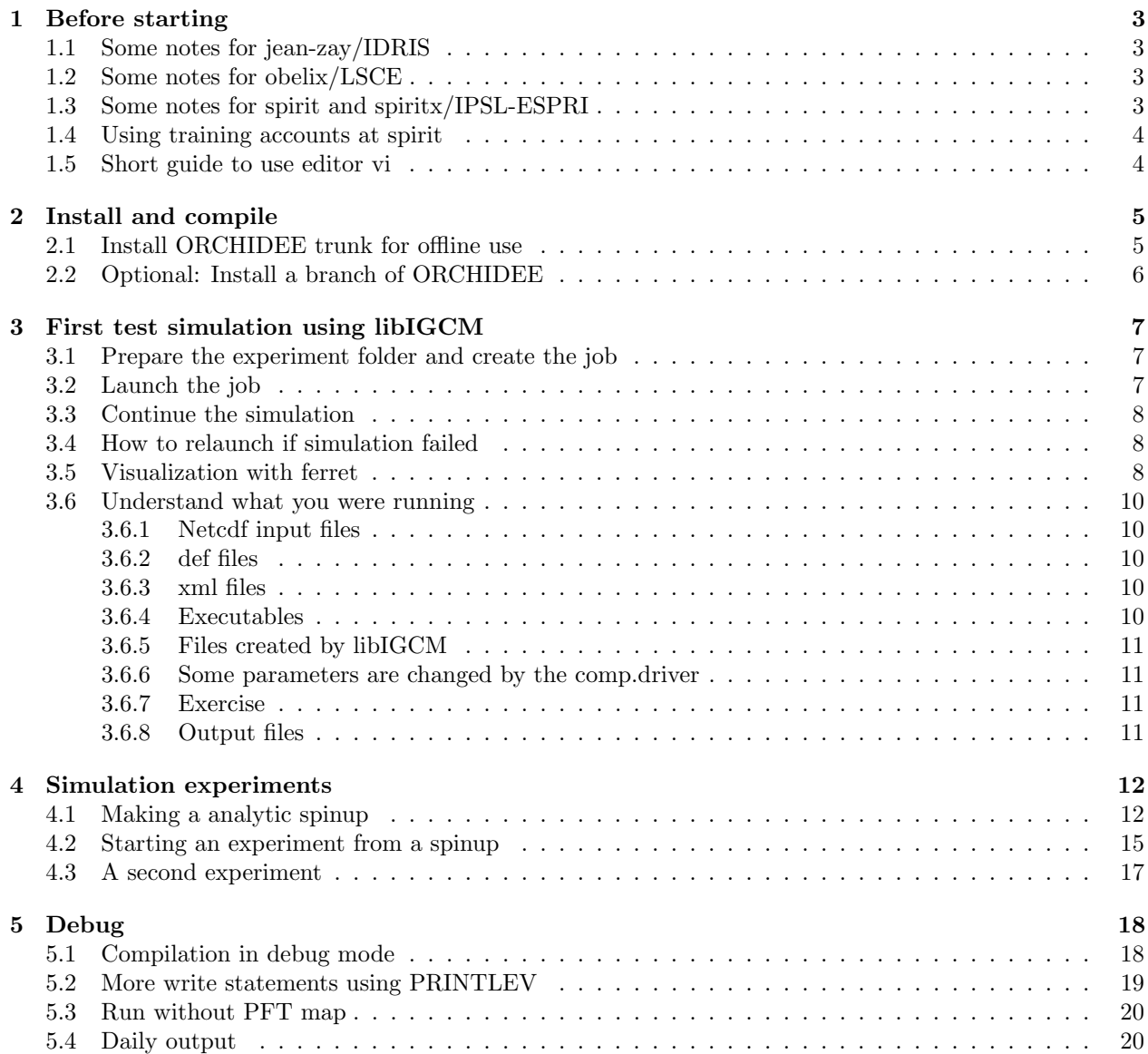

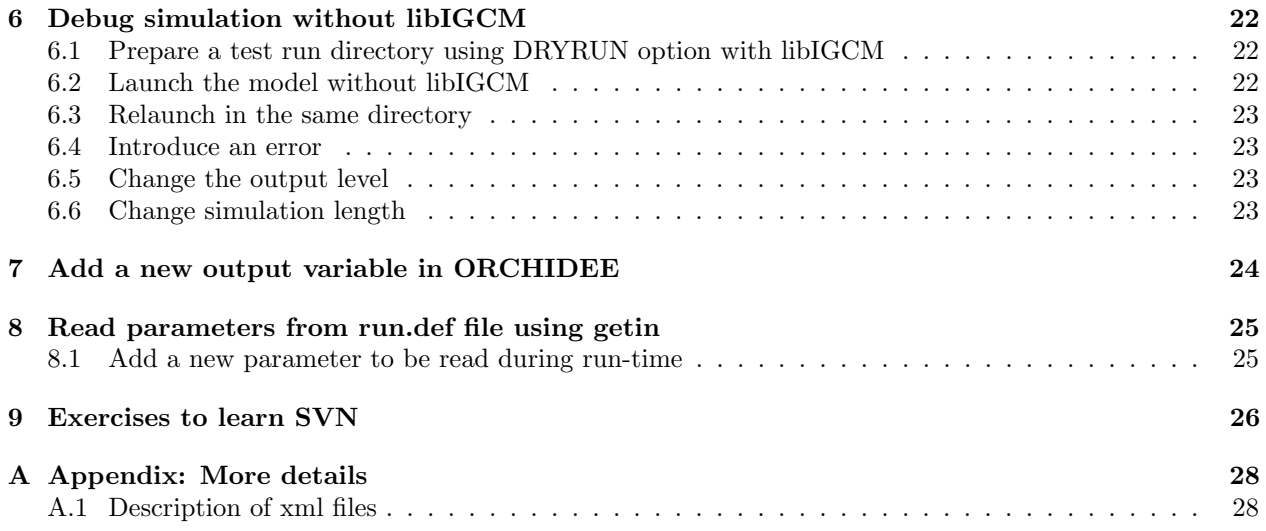

# 1 Before starting

The goal of these exercises is to learn how to install, compile and launch basic test cases with ORCHIDEE in off-line mode. All exercises can be done at Jean-Zay(IDRIS), irene(TGCC), obelix(LSCE) or spirit(x)(IPSL ESPRI-mesocenter). All commands needed for the basic exercises are listed in the text.

# 1.1 Some notes for jean-zay/IDRIS

The compilation should be done from jean-zay-pp. The installation can be done from jean-zay or jean-zay-pp. The same files system is seen from both frontal machines.

## 1.2 Some notes for obelix/LSCE

While using libIGCM, the IGCM OUT folder with the output are stored by default in /home/scratch01/login. This is not a peremanent folder but it is set like this in libIGCM because it's the only disk that all users have access to (except /home/users but it is too small). You can tell libIGCM to create the IGCM\_OUT folder on another disk by adding ARCHVE in config.card, in the section [UserChoices]. For example set ARCHIVE=/home/orchidee01/yourlogin if you have access to the disk orchidee01.

If you want to work with LMDZ at obelix(not in this training), you can for example install the configuration LMDZOR\_v6.4\_work or IPSLCM7\_work sub-configuration LMDZOR. Installation is done using the standard procedure. Only before running, you need to deactivate the FFT filter in LMDZ because no FFT was set during compilation. You also need to use less cores for running (use maximum 32MPI with 1OMP). Change as follow:

```
vi PARAM/run.def
   => Change to have : use_fft_filtre=n
vi config.card
   => Change in section [Executables] to have :
      ATM= (gcm_${ResolAtm}_${OptMode}.e, lmdz.x, 31MPI, 1OMP)
      IOS= (xios_server_${OptMode}.exe, xios.x, 1MPI)
```
# 1.3 Some notes for spirit and spiritx/IPSL-ESPRI

Warning at spirit: Currently, there are problems with the disk **/data at spirit**. You cannot install or run the model at this disk space currently. Use your /home or /scratchu/login.

During the training session, we have a dedicated node reserved at spirit. Connect with your personal or temporary login as following:

ssh -X login@spirit-tp.ipsl.fr

Then connect to spirit using the following:

```
ssh spirit-su-tp
```
If you want to work with LMDZ at spirit or spiritx, you can for example install the configuration LMD-ZOR\_v6.4\_work or IPSLCM7\_work with sub-configuration LMDZOR. Installation is done using the standard procedure. You just need to use less cores for running (use maximum 32MPI with 1OMP). Change as follow:

```
vi config.card
   => Change in section [Executables] to have :
      ATM= (gcm_${ResolAtm}_${OptMode}.e, lmdz.x, 31MPI, 1OMP)
      IOS= (xios_server_${OptMode}.exe, xios.x, 1MPI)
```
### 1.4 Using training accounts at spirit

If you don't have a login to spirit or obelix, we'll distribute a tempoary login for you. Please connect first to following server using this login:

ssh -X login@spirit-tp.ipsl.fr

Then connect to spirit using the following:

ssh spirit-su-tp

Go to /scratchu/login and start the exercises.

### 1.5 Short guide to use editor vi

In these exercises when it says "vi filename" it means open the file with an editor of your choice. You can use for example vi or emacs. vi is a text editor program which can be used in a terminal window to open and edit ascii files. Here are some very basic commands to use vi. What is set after the sign  $#$  are comments.

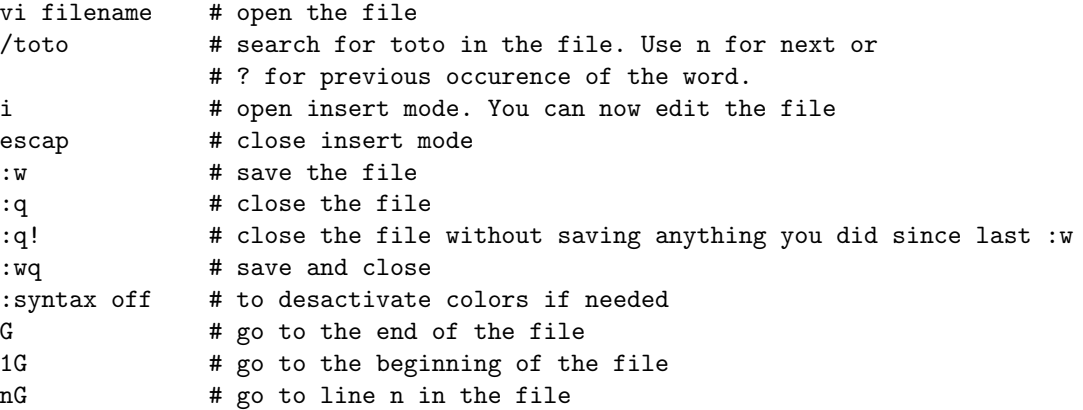

Instead of vi, emacs is another text editor that can be used. It can be opened in a separate window and it has a menu board which might be easier to use. Open as follow:

#### emacs filename &

You can use the file menu to save and close the file.

# 2 Install and compile

# 2.1 Install ORCHIDEE trunk for offline use

We are first going to download **modipsl** and explore what is inside. modipsl contains some tools in the directory **util**. In util, scripts are found for extraction (*model and mod.def*). It also contains files for creation of makefiles which were used in older version of the configurations *(ins\_make, AA\_make.gdef)*. modipsl is also an empty file tree that will receive the models and tools when downloading a configuration.

These exercises can be done on the scratch of your machine as it is only temporary. For exemple at obelix install in /home/scratch01/yourlogin, at irene in \$CCCSCRATCH or at jean-zay in \$SCRATH. At spirit install in /scratchu/yourlogin and at spiritx in /homedata/yourlogin at climserv.

Start this exercise by extracting modipsl in a new directory as follow:

```
cd "your scratch folder as described above"
mkdir TESTOFFLINE; cd TESTOFFLINE
svn co --username icmc_users http://forge.ipsl.jussieu.fr/igcmg/svn/modipsl/trunk modipsl
cd modipsl/util
ls
```
Ask for the password if you don't have it. The script model is used to download a specific predefined configuration with the model sources and tools needed. The script uses the file **mod.def** that contains specifications for each configuration predefined. Use ./model -h to see all existing configurations and ./model -h config name for information about a specific configuration. Same information can be found in the file mod.def.

For these exercises you will use the configuration ORCHIDEE trunk TP2024 which is an offline set up based on a revision on ORCHIDEE trunk from January 2024. It is specially tagged for this training course. To use the latest revision of the trunk ORCHIDEE, instead extract ORCHIDEE trunk. Open mod.def file and look at lines beginning with ORCHIDEE trunk TP2024, close the file without any changes and then extract the model as follow:

### ./model ORCHIDEE\_trunk\_TP2024

Compilation is done using a script specific to the configuration. Note that at jean-zay the compilation takes to much resources and often crash in XIOS. Therefore, connect to jean-zay-pp for the compilation. Now compile the model using the script:

```
cd ../config/ORCHIDEE_OL
./compile_orchidee_ol.sh
```
The compilation takes between 15-20 minutes but maybe during the training it takes longer if lots of people compile at the same time. While the compilation is on going, open a new terminal, connect again to your account and continue the exercises.

The compilation script detects on which machine you are working and uses the corresponding predefined compiler options. By default the compilation script recognizes the following machines: irene-skl and ireneamd at TGCC, jean-zay at IDRIS, obelix at LSCE and spirit and spiritx at ESPRI mesocenter at IPSL. If you want to compile on another target machine you have to add files with the compiler and libraries specific to your machine in the arch folders in each model directory and in the config directory. This is described on the wiki igcmg doc where the ICMC-tool chain is described, see here for the compilation: http://forge.ipsl.jussieu.fr/igcmg doc/wiki/Doc/ComputingCenters/LocalPC

When the compilation is finished you will find the executables orchideedriver, orchidee ol and xios server.exe in modipsl/bin folder. orchideedriver and orchidee ol are both executables for the full ORCHIDEE model. The differences are only the driver part controlling the reading of the forcing files. orchideedriver is also called "the new driver" and orchidee ol is called "the old driver". Both can be used with only some small differences in the set up related to the forcing file.

Now explore the directories in modipsl. You will find all source code for ORCHIDEE in directory modipsl/modeles. You also find the directory IOIPSL and XIOS which are fortran and C libraries linked to ORCHIDEE for input and output issues. In directory modipsl/config/ORCHIDEE OL you find, beside the compilation script, folders to run ORCHIDEE using libIGCM. libIGCM is a tool developed at IPSL to run coupled and off-line simulations. Specific training sessions about libIGCM are given by the Plateforme group at IPSL-CMC.

Go into each directory (using cd and ls) and check which versions have been extracted. You're supposed to find the same information as you can see in mod.def. Use svn to know the version and the revision number.

cd ../modeles/ORCHIDEE svn info cd ../IOIPSL/src svn info cd ../../XIOS svn info cd ../../libIGCM svn info

If the compilation is still ongoing, you can take the waiting time to do Exercises to learn SVN.

## 2.2 Optional: Install a branch of ORCHIDEE

Don't do this exercise during the training session. This is an example if you would like to install a specific branch instead of the trunk of ORCHIDEE. Note you can only do this for branches where you have read access. Install first modipsl as before. Then open the file util/mod.def and look for the section OR-CHIDEE trunk. Change the line containing trunk/ORCHIDEE into the name for the branch you will use.

For example, to extract ORCHIDEE 3, do the following:

```
svn co http://forge.ipsl.jussieu.fr/igcmg/svn/modipsl/trunk modipsl
cd modipsl/util
```
In mod.def, change the line

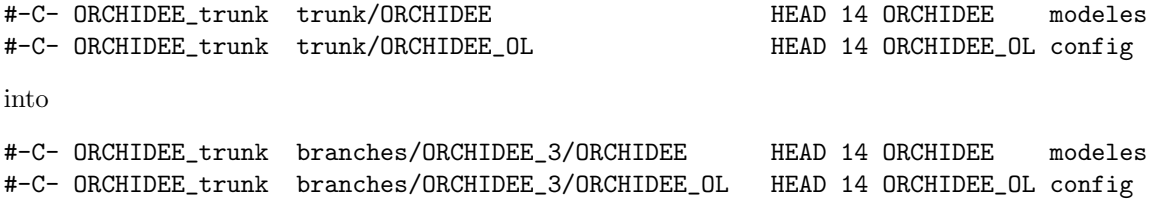

Finally extract as before (still using ORCHIDEE\_trunk as you didn't change the target):

./model ORCHIDEE\_trunk

Note that *branches/ORCHIDEE\_3/ORCHIDEE* can be changed to another path on the svn repository, for example branches/ORCHIDEE-CN-CAN/ORCHIDEE or branches/ORCHIDEE-SOM/ORCHIDEE. It can also be the path to a personal version.

You can also set a specific revision number by changing HEAD into a revision number.

# 3 First test simulation using libIGCM

libIGCM is a script library which help us to set up and launch simulations including some post-treatments.

During the training session, ask as much as you want to learn more about libIGCM. For the rest of the year, you have the full documentation to libIGCM and the tools to run the IPSL configurations here: http://forge.ipsl.jussieu.fr/igcmg doc . We advice to to follow the dedicated training course.

If you already used libIGCM you will see that there are some differences between the ORCHIDEE offline configuration and the coupled configurations. In the ORCHIDEE offline configuration, it is not needed to create the submit directory. Instead different predefined experiment directories already exist. They can be copied and used directly.

We'll now make a first test for one day using the experiment set up in FG CRUJRA HIST. This experiment is a forced global historical set up using the full ORCHIDEE model in offline mode using CRUJRA forcing files. It uses the driver orchideedriver also called "the new driver". You'll launch 1 day using the default set up.

# 3.1 Prepare the experiment folder and create the job

Do as follow:

```
cd modipsl/config/ORCHIDEE_OL
cp -r FG_CRUJRA_HIST MyFirstTest
cd MyFirstTest
```
The file config.card contains the main settings for the experiment. Change this file and create the job. You can use vi, emacs or an editor of your choice. Do as follow:

```
vi config.card => Change to have the following:
                    JobName=MyFirstTest
                    DateEnd=1901-01-02
                    PeriodLength=1D
                    OOL= (orchideedriver_${OptMode}, orchideedriver, 15MPI)
                    TimeSeriesFrequency=NONE
                    SeasonalFrequency=NONE
```
By default, monthly mean output are set. For this test case, we want daily output. Therefore modify in sechiba.card and stomate.card as the following:

```
vi COMP/sechiba.card => Change to: output_level_sechiba_out_2 = 10
                                   output_freq_sechiba_history = 1d
vi COMP/stomate.card => Change to: output_freq_stomate_history = 1d
                                   output_freq_stomate_ipcc_history = 1d
```
Now create the main job using the script ins job found in the libIGCM folder:

../../../libIGCM/ins\_job

### 3.2 Launch the job

When working on a cluster you need to know how to submit and control a job on the queue system. Different clusters have different systems to handle this.

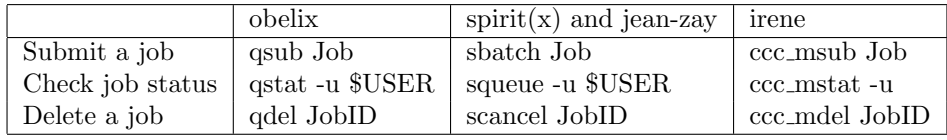

Now do the following, using the commands in the table corresponding to your machine:

- Launch the job which was created by ins job using the correct command from the table above. For example at obelix : qsub Job MyFirstTest
- Use the command to check job status to see if the job is already running.
- When the job finished running, you'll find a file run.card in the folder and also a Script Output MyFirstTest. Look at these files.
- Search the variable IGCM\_OUT in the Script\_Output\_MyFirstTest file to find where the output are stored.

### 3.3 Continue the simulation

Now you should continue same simulation for 3 more days. First be sure that the first day finished correctly. For this, look into run.card, you should find **PeriodState= Completed.** Now change in config.card the DateEnd:

vi config.card => Change only the following: DateEnd=1901-01-04

Before relaunching the job you need to prepare the run.card (because it says Completed). Use as follow the script clean or continue.job and answer yes to the questions (or put the option -f after the command):

#### ../../../libIGCM/clean\_or\_continue.job

You can now launch again as the first time. For example at spirit or jean-zay:

#### sbatch Job\_MyFirstTest

Look at the output in IGCM\_OUT folder. All output from the test simulation are found in a folder IGCM OUT/OL2/SpaceName/ExperimentName/JobName where SpaceName, ExperimentName and Job-Name are set in config.card. They can be changed for the next simulation if you want.

### 3.4 How to relaunch if simulation failed

If the simulation failed, this could be either because of the set up, maybe the input files where not found, or by the model which could crash. If the crash comes from the model, a Debug folder will appear in the submit directory. This Debug folder contains text output from ORCHIDEE to help you find the reason of the error.

If you want to relaunch the last period which failed, use the script clean or continue.job in libIGCM to clean up before relaunching(you can add -f to avoid interactive questions from the script):

../../../libIGCM/clean\_or\_continue.job

If you want to launch the full simulation from the beginning, use the script purge simulation.job to clean up and delete all previous output:

../../../libIGCM/purge\_simulation.job

If you want to run a again the simulation without deleting the old results, then copy the full experiment folder (submit folder), delete the run.card and old job and script output, choose a new JobName, create the main job with ins job and launch again.

### 3.5 Visualization with ferret

The file format for the output files are netcdf (suffix .nc). You need specific tool to visualize the output. For example you can use ferret, ncview or python. Here is a small example to visualize sechiba history.nc using ferret. The signe ! is interpreted as comment in ferret.

For this example, we use the file sechiba out 2.nc. First find where the file is stored by looking into the file Script Output MyFirstTest.000001. Do the following:

```
> grep sechiba_out_2 Script_Output_MyFirstTest.000001
> module load ferret
> ferret
use "path_to_file/MyFirstTest_19010101_19010101_HF_sechiba_out_2.nc" ! read file
sh d \qquad ! list content in file
shade CONTFRAC ! 2D plot of a variable
go land ! add contour of continents
shade TEMP_SOL[l=1] ! 2D plot of TEMP_SOL for first time step
shade TEMP_SOL[l=@ave] ! 2D plot of TEMP_SOL average over all time steps
shade SWDOWN[i=@ave] ! zonal plot
plot SWDOWN[i=@ave,j=@ave] ! plot mean value over time
quit
```
## 3.6 Understand what you were running

When you launched the main job, before executing the model, libIGCM created a temporary run directory (called RUN DIR), copied and edited all input files needed for the experiment you choose to run. All the input files are listed in the COMP/\*card files. You can see the full list of files in the run directory before the model is executed by looking into the Script Output file. Search for the key word "DIR BEFORE RUN EXECUTION". There are different type of files listed in the subsections below: netcdf files, .def files, .xml files and executables.

### 3.6.1 Netcdf input files

The meteorological forcing files for this set up are: forcing\_yearm1.nc, forcing\_year.nc, forcing\_yearp1.nc. For the new driver, the forcing for current time-step, the time-step before and the time-step after are needed. That's why 3 files are needed. Look in COMP/orchideedriver.card and you can see in section BoundarFiles which files should be copied:

[BoundaryFiles]<br>List= (\${R IN}

```
(*{R_IIN}/SRF/METEO/CRUJRA/v2.2.2/twodeg/crujra_twodeg_v2.2.2_*\text{year}_ml).nc, forcing\_yearml.nc),\(${R_IN}/SRF/METEO/CRUJRA/v2.2.2/twodeg/crujra_twodeg_v2.2.2_${year}.nc, forcing_year.nc),\
(${R_IN}/SRF/METEO/CRUJRA/v2.2.2/twodeg/crujra_twodeg_v2.2.2_${year_p1}.nc, forcing_yearp1.nc)
```
You can also see in the Script Output file where the copies of these files were done:

```
IGCM_sys_Cp : /home/orchideeshare/igcmg/IGCM/SRF/METEO/CRUJRA/v2.2.2/twodeg/crujra_twodeg_v2.2.2_1900.nc forcing_yearm1.nc
IGCM_sys_IsFileArchived : /home/orchideeshare/igcmg/IGCM/SRF/METEO/CRUJRA/v2.2.2/twodeg/crujra_twodeg_v2.2.2_1901.nc
IGCM_sys_Cp : /home/orchideeshare/igcmg/IGCM/SRF/METEO/CRUJRA/v2.2.2/twodeg/crujra_twodeg_v2.2.2_1901.nc forcing_year.nc
IGCM_sys_IsFileArchived : /home/orchideeshare/igcmg/IGCM/SRF/METEO/CRUJRA/v2.2.2/twodeg/crujra_twodeg_v2.2.2_1902.nc
IGCM_sys_Cp : /home/orchideeshare/igcmg/IGCM/SRF/METEO/CRUJRA/v2.2.2/twodeg/crujra_twodeg_v2.2.2_1902.nc forcing_yearp1.nc
```
Other input netcdf files needed are **PFTmap.nc** containing the vegetation map and **nfert**-pasture.nc, nfert\_cropland.nc, nmanure\_pasture.nc, nmanure\_cropland.nc, ndep\_nhx.nc, ndep\_noy.nc, **FMmap.nc and bnf.nc** which are nitrogen input files. Theses files are listed in COMP/sechiba.card and COMP/stomate.card.

When starting the model the first time, you don't have a restart file, you then need some more input files which are soil bulk and ph.nc, soils param.nc, cartepente2d 15min.nc, floodplains.nc, reftemp.nc and routing simple.nc. These files are listed in InitialStateFiles in sechiba.card. The files in InitialStateFiles are only copied if there is no restart file.

#### 3.6.2 def files

run.def is the main parameter input file. This is the file containing the parameter set up of the model. This file can include other def files and in the standard set up of ORCHIDEE, the files orchidee.def and orchidee pft.def are also needed. These files are specified in COMP/orchideedriver.card. The files are installed with the model and are copied from the folder PARAM in the experiment set up.

#### 3.6.3 xml files

xml files are needed to parametrize the netcdf output files. The xml files are stored in the model, in folder ORCHIDEE/src xml. You can see where they are specified in section [ParametersFiles] in the file COMP/orchideedriver.card. The xml files are read by XIOS which is the tool ORCHIDEE use to produce the output files in an optimized way.

### 3.6.4 Executables

The standard executable for ORCHIDEE in offline mode is called orchideedriver (also called the "new driver") and it used in this experiment set up. In the experiment FG CRUJRA OD HIST, in stead the executable orchidee ol is used (also called "the old driver").

The executable xios server prod.exe is also copied. This executable is created during the compilation from the sources in modipsl/modeles/XIOS folder and it is called the XIOS server. XIOS is used to create

output in an optimal way and to read and interpolate files. It is optional to run with the XIOS server but is is recommended in most cases. The default set up of all experiments with ORCHIDEE uses XIOS is server mode, and this executable is therefore necessary. Note that XIOS is used in all default setups of the model even if you run without the XIOS server. You then run in attached mode, only using the XIOS library added to the ORCHIDEE executable.

## 3.6.5 Files created by libIGCM

Finally you'll find some files created by libIGCM to facilitate the execution of the model. These files are for example run file, compiler.txt or in some cases script xios.x.ksh, script lmdz.x.ksh... These files depend on how the model will be launched and on which machine you're working on. These files won't be discussed here.

### 3.6.6 Some parameters are changed by the comp.driver

According to the choices made in config.card and the comp.card (comp stands for the components: orchideedriver.card, sechiba.card, stomate.card), some parameters will be changed in the run.def, orchidee.def and in the file def orchidee.xml. We advice you to control after the beginning of the simulation that the parameters correspond to what you want in the files seen by the model, after modification by libIGCM. Theses files are stored after run in IGCM OUT/...../JobName/OOL/Debug folder. The modifications are done by the *comp.*driver (orchideedriver.driver, sechiba.driver or stomate.driver). The parameters who will be modified are always marked as AUTO or AUTOBLOCKER in the original .def or .xml files.

- AUTO: These parameters can be changed using options in comp.card or config.card. You can also change them directly in the PARAM/run.def, PARAM/orchidee.def or modeles/ORCHIDEE/src xml/file def orchidee.xml, in that case the drivers will not change them again.
- AUTOBLOCKER: The job will stop if you modify these parameters. They are set by the comp.driver using the information from config.card.

For example, in PARAM/orchidee.def:

STOMATE\_RESTART\_FILEIN = \_AUTOBLOCKER\_ VEGET\_UPDATE = \_AUTO\_

It is not possible to add new parameters in the comp.cards. If you want to modify a parameter which is not set to AUTO, you should modify it directly in the files in  $PARAM/*$ .def or in  $ORCHIDEE/\text{src} \_\text{xml}/\text{*xml}$ .

### 3.6.7 Exercise

In your experiment folder, open PARAM/run.def and search for variables marked AUTO and AUTO-BLOCKER. Try to find out which are the variables and how they can be changed from the config.card, orchideedriver.card, sechiba.card or stomate.card using the appropriate options.

## 3.6.8 Output files

During the simulation, several type of output files are created. After the execution finished, they are copied to the output folder IGCM OUT by libIGCM. You'll find the output organized in IGCM OUT folder, under a specific folder for each job, as the following:

- Stored in folders SRF/Output and SBG/Output : netcdf output from the model to be analysed. The output can be on different frequencies.
- Stored in folders SRF/Restart and SBG/Restart : the restart files which are needed to continue the simulation. You don't need to look into these files. libIGCM will copy them automatically.
- Stored in OOL/Debug, SRF/Debug and SBG/Debug : text output files and input parameter files. The model writes text output, one file per running core out orchidee 000x. These files are concatenated by libIGCM after the run and copied to the Debug folder. These files are very interesting especially if the model makes an error and crash.

# 4 Simulation experiments

The number of simulation experiments is almost unlimited but typical experiments involve running the model with different climate forcing, different atmospheric  $CO<sub>2</sub>$  concentrations, different land uses, different land management, and/or different parameters. As is the case with field experiments, a model experiment also requires a control and a treatment. The control is often a simulation that matches the historical changes. This has the advantage that the control can be evaluated against observations. The treatment is often based on a scenario describing what could have happened in the past if this or that would (not) have happened or what may happen in the future.

The results of the simulation experiment to a large extent depend on the quality and realism of the spinup. In this training we just demonstrate the principle and some main settings but make sure to spend enough time thinking about the spinup and further developing ORCHIDEE such that it can handle the spinup you need (see section 4.1).

### 4.1 Making a analytic spinup

When you've launched the spinup job in this exercise, go to next chapter Debug while waiting for the results.

When running a simulation experiment one has to be sure that the signal from the experiment, e.g., an increase in plant growth or an decrease in evaporation comes from the experimental treatment and not from the initial conditions of the model. To this aim a model spin-up is used. There are several pools in the model that need to reach equilibrium: soil water content, vegetation biomass and the soil carbon and nitrogen pool. Because the latter pools are the slowest to reach equilibrium, those are used as a criterion to stop the spin-up.

ORCHIDEE now has a nitrogen cycle which makes the spin-up an even more important part of the simulation experiment than before. The vegetation needs soil nitrogen to grow but one important source of soil nitrogen is the decomposition of plant litter. Soil and biomass pools thus depend on each other. It may take as much thinking and creativity to set-up a good model spinup as it takes to design a good simulation experiment. Note that adding new functionality to the model, e.g., P-cycle, forest management, abrupt mortality, ... may require an effort to rethink the spin-up.

A typical spin-up requires about 500 years of simulation which is way too long for this training. For this reason we have selected a faster test case.

#### Prepare and launch the spinup

Start by copying the FG CRUJRA SPIN directory:

cd modipsl/config/ORCHIDEE\_OL cp -r FG\_CRUJRA\_SPIN MyTestSpinup cd MyTestSpinup

Look into the config.card. The variables CyclicBegin and CyclicEnd describe the years to loop over. Setting these 2 variables in config.card makes the variable CyclicYear available. CyclicYear is used in the orchideedriver.card to copy the forcing file. As the spinup should represent the land surface at the start of the actual simulation experiment we often use historical climate files and boundary files. For this exercise loop over years 1901-1910. This implies that the spinup will represent the land surface at the beginning of the  $20<sup>th</sup>$  century. Check CyclicBegin and CyclicEnd and modify if necessary. Ideally we should use the climate data from 1571 to 1910 to spinup the model and reach equilibrium in the year 1910 which in this exercise the year at which we want to start the actual simulation experiment. Such climate data are not yet available so we will cycle over the data we think best represent the conditions of our spinup. Set up the simulation to run over 4 forcing periods thus 40 years in total.

In config.card, set JobName=MyTestSpinup (or the name you want), DateEnd=1940-12-31, set Space-Name=TEST to deactivate pack post treatement if running at Jean-Zay or Irene. Set also TimeSeries-Frequency=5Y and SeasonalFrequency=NONE in config.card. Limit the region to a grid-cell to make this a fast test case. Set in PARAM/run.def:

LIMIT\_WEST = 8. LIMIT\_EAST = 10. LIMIT\_NORTH = 48.  $LIMIT_SOUTH = 46.$ 

Because we do not specify the PFT's we want to simulate, ORCHIDEE will read the default PFT map for this pixel. When running on 1-pixel, you also need to desactivate the routing scheme. This is done by setting ROUTING=off in sechiba.card.

It is important to adjust the number of cores used (number of MPI and OMP) to the domain which is used. Here we run on 1 grid-cell and therefore set 1 MPI on the line for the executable to run in sequential mode. You should also deactivate XIOS server by setting  $IOS=("","")$  in the Executable section.

```
vi config.card => Change to the following:
                    JobName=MyTestSpinup
                    DateEnd=1940-12-31
                    OOL= (orchideedriver_${OptMode}, orchideedriver, 1MPI)
                    IOS= ("","")
                    TimeSeriesFrequency=5Y
```
vi COMP/sechiba.card => Change to have ROUTING=off

```
../../../libIGCM/ins_job
```
Create the job using ins job in libIGCM. Increase NbPeriodsPerJob(variable was previously called PeriodNb) to at least 5 (so you only have to queue once) before launching the job. Launch the job

#### sbatch Job\_MyTestSpinup # adapt sumbission to your machine

and while waiting answer following questions:

- 1. Why should you deactivate XIOS in server mode in this example?
- 2. How do you calculate NbPeriodsPerJob?
- 3. Which forcing file is used and where is it stored? Where is the shared repository IGCM? You can find the location in the main job.
- 4. Where is the output stored? How can you change the place for the ARCHIVE directory? Note that this is recommended only at obelix.
- 5. In orchideedriver.card you can use the variable year or CyclicYear. Which are the differences?
- 6. The variable SPINUP PERIOD is calculated by the stomate.driver and set in run.def. Where can you see the run.def file that was used during simulation? What is the SPINUP PERIOD?

When simulation is finished, or while running, and the time-series are completed (this may take around 1 hour depending on the machine), you can have a look at the evolution of the carbon pools. The spinup is mainly addressing vegetation and soil related issues (the soil water reaches its equilibrium in less than a decade). We will, therefore, have a closer look at the stomate output files which can be found in the SBG folder. Check if the time-series are created in .../IGCM OUT/..../MyTestSpinup/SBG/Analyse folder. If you don't have this folder or no files inside, check that you simulation finished correctly and that you have files in SBG/Output folder. If that's the case, it's only the post-processing to create time-series that didn't go well.

#### Repair time-series by launching TimeSeries Checker.job

Note that at obelix, the time-series are never created by the main job. You need to launch TimeSeries Checker.job afterwards. This method can be used on all machines if something when wrong with time-series. This supposes that all history output are stored in the folder SRF/Output and SBG/Output. Do as follow if you need to launch the TimeSeries Checker.job:

```
cd modipsl/config/ORCHIDEE_OL/MyTestSpinup
mkdir REDO
cp -r COMP config.card run.card REDO/.
cp ../../../libIGCM/TimeSeries_Checker.job REDO/.
cd REDO
./TimeSeries_Checker.job
# => Answer y to create missing time-series or n to see what was done.
```
Now jobs have been submitted to the queue. Check the job status using: qstat, squeue or ccc mstat depending on your machine.

#### Analyse the output

You can now analyse the files. Here is an example using ferret.

```
cd .../IGCM_OUT/..../MyTestSpinup/SBG/Analyse/TS_YE
module load ferret
ferret
use MyTestSpinup_19010101_19401231_1Y_SOIL_ACTIVE_c.nc
use MyTestSpinup_19010101_19401231_1Y_SOIL_SLOW_c.nc
use MyTestSpinup_19010101_19401231_1Y_SOIL_PASSIVE_c.nc
show data
```
After typing show data, you should get an overview of the data and their dimensions that were loaded into ferret. In the ORCHIDEE output files the I and J dimension are reserved for the longitude and latitude. Given the simulation was set up for a single pixel, both dimensions should be 1. The K dimension is often (but not always) the number of PFTs. This should be 15. Do you know why?

Have a look in

COMP/orchideedriver.card COMP/sechiba.card

Do you see how ORCHIDEE links its PFT map to its PFT-specific parameter file? ORCHIDEE can also be run without a PFT map, the user then needs to prescribe the PFTs (see section 5.3). This creates a large flexibility in terms of the number of PFTs and how they are defined but it is not at all useful for global simulations because with this set up the same PFTs will occur in each pixel.

Go back to ferret. There are two more dimensions: L specifies the number of time steps and D gives the number of data set. Each of these dimensions can be referred to in the ferret command.

set v ll; plot SOIL\_PASSIVE\_c[k=12]

The figure shows the temporal evolution of the passive soil carbon pool during the 40 year spinup for PFT 12. Which vegetation is PFT12 representing? Have a look in

#### PARAM/orchidee\_pft.def\_15pft.1ac

One of the most defining features of the graph are the sudden step changes. Make a more detailed plot by distinguishing the different components of the soil carbon pool.

```
set v ul; plot SOIL_ACTIVE_c[k=12,d=1]
set v ur; plot SOIL_SLOW_c[k=12,d=2]
set v ll; plot SOIL_PASSIVE_c[k=12,d=3]
```
The results you are looking at come from a semi-analytical spinup. Every 10 years the model calculates the soil and nitrogen carbon given the actual litter inputs. The following 9 years the soil nitrogen and carbon result in new litter inputs, ... Every step represents one calculation of the semi-analytical spinup. The magnitude of the changes should decrease over time.

We only looked in PFT 12 but can you think of a way to show which other vegetation is present in this pixel? Open one of the output files in ferret and list the content of the variable VEGET MAX. Make a new output file and concatenate VEGET MAX and plot its time series. What this this figure tells you about land cover changes?

Let's compare different PFTs

#### plot soil\_passive\_c[k=4], soil\_passive\_c[k=12]

Which PFTs are you comparing? What does this figure tells you about the time needed for different PFTs to reach an equilibrium? Is this what you expect?

Why is the semi-analytical spinup calculated every 10 years? The calculation of the semi-analytical spinup is 30% more expensive than running a year without the semi-analytical calculations. Using it too often reduces the computational benefits of using a semi-analytical method. Also, some of the vegetation (forest) take several decades if not centuries to reach maturity. We need to run the spin-up long enough to reach this developmental stage and its litter inputs. How can I change the frequency of the semi-analytical spinup?

Go to your config.card and change the CyclicEnd to 1905. Rerun the simulation for 10 years. Make a plot, what happened to the frequency? How does ORCHIDEE determine the spinup period?

### 4.2 Starting an experiment from a spinup

In the config.card you have set the parameter PeriodLength. This parameter determines when to write an output file but it also determines when to write a restart file. If  $PeriodLength = 1Y$  the output will consist of one output file per year. Note that in COMP/stomate.card and COMP/sechiba.card the write frequency determines how many time stamps there will be in this annual file. This PeriodLength=1Y instructs ORCHIDEE to write a restart file every 31st of December. You can find the restart files in:

.../IGCM\_OUT/..../JobName/SBG/Restart/

.../IGCM\_OUT/..../JobName/SRF/Restart/

If your simulation didn't finish yet, you can also take the restart files from simulation already done. See the paths here:

```
# At spirit (also accesible from spiritx):
/data/jgipsl/IGCM_OUT/OL2/TEST/spinup/MyTestSpinup
# At obelix:
/home/scratch01/jghattas/IGCM_OUT/OL2/TEST/spinup/MyTestSpinup
# At irene:
/ccc/scratch/cont003/gen6328/p86ghatt/IGCM_OUT/OL2/TEST/test/MyTestSpinup
# At jean-zay:
/gpfsscratch/rech/psl/rpsl500/IGCM_OUT/OL2/TEST/spinup/MyTestSpinup
```
The restart files are not intended for human use. If you open them you will notice that much of the meta-data are missing. That's fine ORCHIDEE knows how to handle them.

As the name suggest a restart file contains all the information that is needed to restart the model. It thus contain all the state variables of the model. This is a key feature of the model and because it is so important it is checked weekly whether the restart files are up to their task. How this is done can be read here:

#### https://forge.ipsl.jussieu.fr/orchidee/wiki/Documentation/UserGuide/restartability

This implies that if you add a state variable to ORCHIDEE (typically a carbon, nitrogen, phosphorous, water, or energy pool but also a long-term temperature, productivity, season water stress, etc), this variable will need to be added to the restart files to ensure that ORCHIDEE is working properly. Although it is easy to show that the restart files are corrupt, it can be (very) time consuming to find the cause. Test the restartability of your developments regularly, it will also help with debugging.

In this exercise we will set-up a new simulation that starts from the end of the spinup rather than starting from scratch. Linking simulations is essential to set-up more complex simulation experiments. Start by copying the FG CRUJRA HIST directory:

```
cd modipsl/config/ORCHIDEE_OL
cp -r FG_CRUJRA_HIST MyTestExp1
cd MyTestExp1
```
Look into the config.card and note that the variables CyclicBegin and CyclicEnd are no longer defined. This is expected because in most experiments we want to use the actual climate rather than having to cycle of the same 10 years of climate forcing.

Also note that the HIST configuration uses land cover change. This can be seen by

#### vi COMP/sechiba.card

The parameter VEGET UPDATE is now set to 1Y. Compare this setting with the setting for the spinup. Moreover the PFT map has moved from the [InitialStateFiles] section to the [BoundaryFiles] because it now has to be read every year. Also, where the spinup made use of a single PFT map (indicated by the year 1860 that was hard coded), the HIST configuration uses a PFT map that matches the years set in the config.card. This can be seen by the use of the variable \${year} in the name of the PFT file.

You can only restart from a restart file that covers the exact same spatial domain. If you want to start from the restart file you just produced, several settings will have to be similar.

#### Make sure that in the config.card you:

- give a unique jobname
- ensure that only 1 processor is used
- run the model for 5 years
- note that the path of the output files has changed

#### In the PARAM/run.def

• the exact same pixel needs to be selected

#### In the COMP/sechiba.card

• set ROUTING=off as you run on only one pixel

Above are the basic settings but we still need to tell libIGCM that ORCHIDEE needs to read the initial values of all its state variables from a restart file. Open config.card again

```
#D-- Restarts -
[Restarts]
#D- OverRule=y : All component will restart from the same simulation
OverRule=y
```
Set OverRule to y. This instructs the model to use all its restart files from the same spinup. More complex set-up are possible lower in the config.card.

#### #D- Date of restart file to be used RestartDate=1940-12-31

Use the last year of the spinup. The restart file is written on December 31st (if  $PeriodLength=1Y$ ). ORCHIDEE will read these values and use them starting on January 1st. It is nice if the years form a continues series but that is not necessary. The last year of the spinup could be 2240 and the first year of your simulation could be 1901. What really matters is a smooth environmental transition. If you used the 1901- 1910 climate data in the spinup, there is no conceptual problem to start the experiment in 1901. If, however, the spinup cycled over 1901-1910 and you start the experiment in 1990, the response of the model could be due to the sudden change in the climate variables. Similar considerations apply to the other environmental conditions such as atmospheric  $CO<sub>2</sub>$ , land cover change, nitrogen deposition, fertilisation, irrigation, land management, ...

List the job name which restarts you want to use.

#D- Path to directory where the RestartJobName directory is stored #D- NB! \${ARCHIVE} depend on login. The full path can also be set RestartPath=\${ARCHIVE}/IGCM\_OUT/OL2/TEST/spinup

Make sure to give the path where the spinup was saved. If you use the default paths, this differs between the FG CRUJRA SPIN and FG CRUJRA HIST templates. You can find all elements of the path (constructed as IGCM OUT/TagName/SpaceName/ExperimentName/JobName) in the config.card.

Use  $\ldots$ ......../libIGCM/ins job to make a new job and launch the job. Make sure you only run on 1 core (1) processor).

# 4.3 A second experiment

An experiment requires a control and a treatment. We will use MyTestExp1 as the control. To reduce the chances to make a mistake we will copy MyTestExp1 to configure the treatment. Start by copying the MyTestExp1 directory:

```
cd modipsl/config/ORCHIDEE_OL
cp -r MyTestExp1 MyTestExp2
cd MyTestExp2
rm Job_MyTestExp1 run.card Script*
```
Open config.card and change the job name into MyTestExp2. The rest of the setting can be kept as we want the treatment to differ in only one aspect from the control. The fact that we can launch treatments that differ in only one aspect from the control is one of the strengths of simulation experiments compared to field experiments where such a high level of treatment control is extremely demanding.

As a treatment we will plant a different crop (PFT 12) with a higher nitrogen use efficiency by changing the variable NUE OPT. The default value for NUE OPT can be found in modeles/ORCHIDEE/orchidee.default. This file is created based on comments in the fortran code. Therefor sometimes errors are seen in orchidee.default. To confirm the default value, you can double check in ORCHIDEE/src parameters. NUE OPT $12=60.0$ by default.

Now set a higher NUE OPT for PFT 12. Add following line in PARAM/orchidee pft.def 15pft.1ac :

```
# Use a more efficient C3 crop ((mumol[CO2] s-1) (gN[leaf])-1)
NUE_OPT__12=70.00
```
Note that there must be two underscores between the parameter name and the PFT number. Parameter names have to be written in capitals. Make a job, set NbPeriodsPerJob, and launch the job.

Use the time-series file for the variable TOTAL M<sub>-c</sub> in MyTestExp1 and MyTestExp2 (folder SBG/Analyses). Open ferret, load both files and plot the total biomass in a single plot

plot TOTAL\_M\_C[k=12,d=1], TOTAL\_M\_C[k=12,d=2]

Confirm that the crop with a higher nitrogen use efficiency grows faster than the crop with a lower nitrogen use efficiency.

# 5 Debug

By default the compilation is done in production mode which means that the compiler will use options for optimization so the model will run faster. For debugging purpose and to test your developments, it is good to switch to compilation in debug mode. You might then find errors more easily and your code will be more trustable. In the same modipsl, you can compile your code in both prod and debug mode. For each compilation the executables will be saved with the suffix prod or debug to make it easier to switch. While running with libIGCM, you need to specify in config.card which executables to use by setting OptMode=prod or OptMode=debug.

# 5.1 Compilation in debug mode

In this exercise you'll work on a revision on the model which contains an error. This revision of the model can run without any direct errors when compiled in default production mode. But when compiling with additional debug options, the model will crash due to errors in the code. The errors are always there even when using the default compilation but they are less visible and the model continues running instead of crashing.

Install a new modipsl that you'll name modipsl debug, extract the ORCHIDEE trunk TP2024 configuration and update to use the revision 8389. If you already installed and compiled before coming to training, skip the installation and go direct to update ORCHIDEE, you'll need to recompile as well. Do as follow to install the model:

```
mkdir TESTDEBUG; cd TESTDEBUG
svn co --username icmc_users http://forge.ipsl.jussieu.fr/igcmg/svn/modipsl/trunk modipsl_debug
cd modipsl/util/
./model ORCHIDEE_trunk_TP2024
```
Now update the ORCHIDEE version to the specific revision 8389 (see also the exercises on SVN):

```
cd ../modeles/ORCHIDEE
svn info # => check that you have the trunk version
svn update -r 8389
```
Use the option -debug for the compilation script this time. -debug activates compilation debug options whereas the default option -prod activates optimized compilation options.

```
cd ../../config/ORCHIDEE_OL
./compile_orchidee_ol.sh -debug
```
When the compilation finished, create a run directory with libIGCM as before (see 3.1). Always choose a new JobName. Before launching the job, you need to set OptMode=debug in config.card.

```
cp -r FG_CRUJRA_HIST TestDebug
cd TestDebug
vi config.card # Change at least JobName, OptMode, DateEnd
../../../libIGCM/ins_job
vi Job_TestDebug # Check headers
```
Submit the job as before depending on the machine.

After the job finished running, confirm in the run.card that the model crashed. When the model crashes, a Debug folder is created with output text files from the model. Check inside the Debug folder and try to find the error message. Check mainly in the files containing out in the names. Try to find out why the model crashed. Have a look at the line number where the model crashed.

Note that the line number in the output text file doesn't correspond exactly to the line number in the source fortran file. Every time ORCHIDEE is compiled the fortran files are preprocessed and stored in

../modeles/ORCHIDEE/build/ppsrc/...

When you'll correct the model, do not change in the build folder but make sure to change the files in

../modeles/ORCHIDEE/src\_xxx/xxx.f90

If you change in build folder, your changes will not take effect when compiling the model again.

#### Conclusion

Use the debug mode to ensure that the code meets all the requirements that can be checked by the compiler. It will help you improve the quality of your code. Compiling the same code with different compilers may also help you to find bugs. For example testing your code on both irene and obelix is very useful.

All errors cannot be found by the compiler and you might need some detective work to find and fix other problems. Run the model until it crashes. If it crashes in year 1 when running on a single pixel (thus early in your code developments) you can use the set-up that crashed for debugging. You can increase the write frequency of the output to help you find the problem. Sometimes, it can also help to reduce the number of PFTs (see further below in this section).

The help find the an error, it is important to set-up a test case where the model crashes quickly, consistently, and always for the same reason. If a global simulation crashes you can isolate the pixel where the model crashes (this can be found in the Debug/MyJob out orchidee file) and then set-up a single pixel run. The latter two requirements can only be achieved if the model is restartable (see section 4.2). The vast majority of the bugs can be reproduced on a single pixel, but if the bug depends on the interpolation of one of the boundary files or initial state files (see MyJob/COMP/xxx.card) it might be necessary to include the neighboring pixels in the test area as well. Hence, the test case will be 3x3 pixels.

### 5.2 More write statements using PRINTLEV

Debugging often makes use of WRITE statements to monitor what happens with a specific variable in the code. If you get FATAL ERROR FROM ROUTINE followed by a message and then Fatal error from IOIPSL. STOP in ipslerr with code in the Debug/MyJob out orchidee file it means that another developer has put it in the code. It corresponds to a call to the subroutine **ipslerr** p which you can often find in the model. Read the message carefully and search the fortran file where it comes from. Many of these messages are (very) informative. This also implies that another developer predicted this problem or experienced something similar.

It is possible to activate more text writing from the model by setting a higher level of PRINTLEV in run.def or orchidee.def file. PRINTLEV=1 or 2 can be used for long simulations. PRINTLEV=3 or 4 will produce more output which are supposed to be used for debugging purposes. It is also possible to set a higher write level for a specific module, especially in stomate modules. This is done by PRINTLEV modulename where modulename represents the module.

```
vi PARAM/orchidee.def
PRINTLEV=3 # Write information on level 3 in all modules
PRINTLEV_stomate_lpj=4 # Write more information in stomate_lpj module
```
Similar statements can be used for most modules. The label used after the PRINTLEV should be the name of the module. To be sure open the fortran file and search for get printlev. One of the arguments passed in this function is the label that will be searched for in the orchidee.def file.

Note that if you use this option for global runs the Debug/MyJob out orchidee quickly becomes excessively large (Gb) which will slow down your simulation a lot and may fill up the disks as well. To make good use of this function you need a single-pixel, single-year test case. Many of the write statements are coded such that they only write the output for a single pixel and/or a single PFT. This single pixel option comes in handy if you have to use a 3x3 test case. The single PFT options is almost always handy.

```
vi PARAM/orchidee.def
```

```
# Change to have the following
```
TEST\_GRID=1 TEST\_PFT=12

Rerun the model and have a look in Debug/MyJob out orchidee. You should now get output for PFT 12. If your test case only has a single pixel, TEST GRID should be 1. If not, the model will crash.

### 5.3 Run without PFT map

Sometimes you may want to run the model for a PFT that is not present in the PFT map or you may have some hints that the crash comes from the PFT map. In that case it is a good idea to run ORCHIDEE without a PFT map. Setting the parameter IMPOSE VEG=y all pixels will have the same fractions of vegetation. The fractions are given by the parameter SECHIBA VEGMAX which is a vector. The sum of the vector must be equal to 1.0. If you set all PFTs to zero except for one, this will be the only PFT in your simulation. This can largely facilitate reading and interpreting Debug/MyJob out prchidee. The option IMPOSE VEG=y is not compatible with land cover change so you must have VEGET UPDATE=0Y. Do the following:

```
vi PARAM/orchidee.def
  # Change to have
  IMPOSE_VEG=y
vi PARAM/orchidee_pft.def_15pft.1ac
  # Change to set SECHIBA_VEGMAX as you want
  SECHIBA_VEGMAX__01=0.0
  SECHIBA_VEGMAX__02=0.0
  SECHIBA_VEGMAX__03=0.0
  SECHIBA_VEGMAX__04=0.0
  SECHIBA_VEGMAX__05=0.0
  SECHIBA_VEGMAX__06=0.0
  SECHIBA_VEGMAX__07=0.0
  SECHIBA_VEGMAX__08=0.0
  SECHIBA_VEGMAX__09=0.0
  SECHIBA_VEGMAX__10=0.0
  SECHIBA_VEGMAX__11=0.0
  SECHIBA_VEGMAX__12=1.0
  SECHIBA_VEGMAX__13=0.0
  SECHIBA_VEGMAX__14=0.0
  SECHIBA_VEGMAX__15=0.0
vi COMP/sechiba.card
  # Change to have
```

```
VEGET_UPDATE=0Y
```
## 5.4 Daily output

There are often visual hints for a bug in one of the many output variables ORCHIDEE can produce. If the PeriodLength in the config.card is set to 1Y but the model crashes before the end of the year you will have no history files. One way around this issue is to set PeriodLength to 1D. This requires that you also set the write frequency in the COMP/xxx.card files to 1d. If you run such a test, the model will write a history file for every completed day.

If you didn't already correct the bug in the revision 8389, do it now. Compile again in debug mode. Do the following to correct the bug:

```
cd modipsl_debug/modeles/ORCHIDEE
vi src_stomate/stomate_lpj.f90
 # Change on line 3065 and 3067 : index j into ivm
```
cd ../../config/ORCHIDEE\_OL ./compile\_orchidee\_ol.sh -debug

Now set to use an annual run period (to have an annual output file) but with a daily write frequency. You can use the same experiment as before or create a new one. Do following:

```
cd TestDebug
vi config.card
 # Change to : PeriodLength=1Y
vi COMP/stomate.card
  # Change to : (the other output files can be set to NONE)
  output_level_stomate_history = 10
  output_freq_stomate_history = 1d
```
If you use the same experiment as before, remove the output from the previous simulation and relaunch :

```
../../../libIGCM/purge_simulation.job
submit the main job
```
Make a plot of two very powerful output variables of the stomate modules. Note that LAI\_MEAN\_GS is divided by 4 to make both variables scale between 0 and 1. Do the following :

```
module load ferret
ferret
use "../IGCM_OUT/..TestDebug/SBG/Output/MO/TestDebug_19010101_19011231_1M_stomate_history.nc"
plot PLANT_STATUS[k=12], LAI_MEAN_GS[k=12]/4
```
Search for 'Indices for phenology' in

```
vi ../modeles/ORCHIDEE/src_parameters/constantes_var.f90
```
That line and the following lines show the meaning of the values shown in the variable PLANT STATUS. Do you see the logic of the variable?

# 6 Debug simulation without libIGCM

It is sometimes usefull to launch the model without libIGCM. You can stay in the same folder and launch several times the same executable with the input files without coping each time the files. This is also a good way to get to know the model and it's input files.

You can launch the model interactivly or using a batch script.

## 6.1 Prepare a test run directory using DRYRUN option with libIGCM

To prepare the test case, we'll use a predefined experiment in the config folder. We'll use libIGCM to prepare the test case but we'll not use libIGCM to run the model. The option DRYRUN=4 in libIGCM enables creation of the run folder without launching the model. Do as follow:

```
cd modipsl/config/ORCHIDEE_OL
cp -r FG_CRUJRA_HIST TestDRYRUN
cd TestDRYRUN
```
The file config.card contains the main settings for the experiment. Change this file only for the JobName and create the job. You can choose the name of JobName as you like but it is good if it is the same as the folder, here we use TestDRYRYN. Deactivate also the routing scheme to have a more simpler test case. You can use vi, emacs or an editor of your choice. Do as follow:

```
vi config.card => Change to JobName=TestDRYRUN
vi COMP/sechiba.card => Change to ROUTING=off
```
Now create the main job, change to DRYRUN=4 and launch it:

```
../../../libIGCM/ins_job
vi Job_TestDRYRUN => Change to DRYRUN=4
                        At obelix, also change the header to
                        #PBS -l nodes=4:ppn=8
at obelix: qsub Job_testDRYRUN
```
at spririt(x) or jean-zay: sbatch Job\_testDRYRUN at irene: ccc\_msub Job\_testDRYRUN

Using DRYRUN=4, only the run folder will be created. Look in the end of the **Script Output** file that will be produced, where the run folder has been created.

### 6.2 Launch the model without libIGCM

Go to the folder created by libIGCM. Everything needed to run the model has been copied to this folder. Look at the different files and try to understand what they are needed for. There are different type of files; netcdf files, parameter .def files, xml files and executables. We will not use the job created by libIGCM. You can use ncdump to see what is in the netcdf files. For example:

```
ncdump -h forcing_year.nc
```
Use vi or another text editor to open the parameter files:

```
vi run.def
vi file_def_orchidee.xml
```
Question: How can the model know that this is the forcing file? Hint: look in the run.def.

By default, the model will run on the full domain given by the forcing file. In this first exercises, you can set a pixel or a small domain. Open run.def and use the parameters LIMIT WEST, LIMIT NORTH, LIMIT SOUTH and LIMIT EAST to define a latitude-longitude region. For example, set following to run on 1 pixel in run.def:

LIMIT\_WEST=8 LIMIT\_NORTH=48 LIMIT\_SOUTH=46 LIMIT\_EAST=10

Before launching the model you need to source the same modules as the those used during compilation. The modules used are found in modipsl/config/ORCHIDEE OL/ARCH/arch.env and it has been copied to the local run folder by libIGCM. Now source the file in the terminal you're working in:

source arch.env

Note that at obelix, the source of the file arch.env doesn't work interactively. Instead at obelix, open the file and copy paste the lines module purge and module load directly into the terminal.

Now launch the model:

./orchideedriver

When the execution is completed correctly, following log message is found in the output text file out orchidee 0000:

END of orchideedriver

# 6.3 Relaunch in the same directory

If you want to relaunch the model in the same directory, then you need to delete the old restart previously created by the model. You can as well remove output files if you want. Do this now and re-run the model:

```
rm *rest_out.nc
rm *history*
rm out_*
./orchideedriver
```
### 6.4 Introduce an error

Make one test while you remove one of the input files. Don't forget to clean the restart files before relaunching. Do as follow:

mv soils\_param.nc soils\_param.nc.BACKUP ./orchideedriver

What happened? In which file do you see the error message?

Move back the file before continuing with the exercises.

```
mv soils_param.nc.BACKUP soils_param.nc
```
## 6.5 Change the output level

The level of output is set in file def orchidee.xml. Each output file has a section starting with file id. Do different small runs where you change output frequency, number of variables in the files, activate or deactivate files, change name of the variables in the output file, etc. Read more about xml files in the appendix (A.1).

Now change file def orchidee.xml to output the variable frac snow veg in sechiba history.nc file.

As you can see, sechiba history.nc file contains a lot of variables by default. This take time and space from the simulation. Before launching bigger simulations, it is imporant to think about which output are needed. Verify and change the output level for each file before launching the big simulations.

## 6.6 Change simulation length

You can change the length of the simulation in run.def using the parameters START DATE and END DATE. Note that the simulation can not be longer than one year using global forcing files. If you did another test using the old driver orchidee ol, the parameter TIME LENGTH is used instead.

# 7 Add a new output variable in ORCHIDEE

Use one of your previous installtions of modipsl. Create a diagnostic output variable for the variable resp hetero litter calculated in stomate litter.f90 using XIOS. To do this, add following in modipsl/modeles/ORCHIDEE/src stomate/stomate litter.f90:

```
! Load XIOS in the beginning of the module
use xios_orchidee
...
! Add send to XIOS in the end of the subroutine littercalc
CALL xios_orchidee_send_field("resp_hetero_litter",resp_hetero_litter)
```
Compile in modipsl/config/ORCHIDEE OL:

cd config/ORCHIDEE\_OL ./compile\_orchidee\_ol.sh

Create a new run directory as before (see 3.1). The nex variable has dimension DIMENSION(npts,nvm) in the subroutine. The corresponding grid to be used in the xml files is grid\_ref="grid\_nvm" in field\_def\_orchidee.xml and grid\_ref="grid\_nvm\_out" in file\_def\_orchidee.xml. Add in modeles/ORCHIDEE/src\_xml/field\_def\_orchidee.xml the definition of the new variable:

```
<field id="resp_hetero_litter" name="RESP_H_LITT" unit="gC/m^2/s" grid_ref="grid_nvm"/>
```
Add in modeles/ORCHIDEE/src xml/file def orchidee.xml in the section for the file where you want to add the variable:

```
<field field_ref="resp_hetero_litter" grid_ref="grid_nvm_out" level="1"/>
```
Use svn diff in modeles/ORCHIDEE to see your modifications in the code.

Launch the main job and use ferret to visualize the new output variable.

# 8 Read parameters from run.def file using getin

# Description of some parameters in run.def

The file run.def contains parameters to run the model. A line beginning with a  $\#$  is a comment. Default values for each parameter are set in the ORCHIDEE model fortran code and they will be used for all parameters not set in run.def. You can find the list of all parameters and their default values in modipsl/modeles/ORCHIDEE/orchidee.default. The variables in run.def, orchidee.def and orchidee pft.def are read from the model using a call to getin p which is an interface taking different types of variables. See here some example of parameters:

• LIMIT\_EAST, LIMIT\_WEST, LIMIT\_NORTH and LIMIT\_SOUTH are borders (in degrees) for the horizontal domain to be modelized. The default values correspond to the domain of the forcing file. The model will stop if the domain does not cover any land points with error message:

FATAL ERROR FROM ROUTINE dim2\_driver --> number of land points error. --> is zero ! --> stop driver

- RIVER\_ROUTING parameter activates the river routing, default value is TRUE.
- NVM number of PFTs used in the model. Default value is 13. This number must correspond to the number of PFTs in the vegetation map (PFTmap.nc). For example, the default set up for OR-CHIDEE  $2.0$  which is used for the CMIP6 simulations uses NVM=15.
- VEGET\_UPDATE frequency for updating the vegetation map. By default, VEGET\_UPDATE=0Y which means that the vegetation map will not be updated. Using VEGET\_UPDATE=1Y, the map will be updated each 1st of January. The PFTmap.nc for the current year must be available.

## Answer following questions:

- Search in the model to find where the default value for the parameter **RIVER\_ROUTING** is set. In which fortran file is the parameter read?
- Open ORCHIDEE/src sechiba/hydrol.f90 and see how the variable froz frac corr is modified. Which is the default value and how can you change it without recompiling?
- Which parameter should be used to change default value to prescribe the atmospheric CO2 concentration and which is the default value? Does the default value set in orchidee.default correspond to the value set in the code?

## 8.1 Add a new parameter to be read during run-time

In thermosoil.f90, the variables THKICE, THKQTZ and THKW are set in the code and can not be changed from run.def. Make this possible by adding call to getin p in thermosoil initialize. The default values should be the same as before. Add also a write command to see the values used during run time. Change the code, recompile and run with default and modified values. Make sure that the modified values are taken into account. For this exercise you can choose to run using a simple run directory as in the beginning of the exercises or using a libIGCM experiment such as FG CRUJRA HIST.

# 9 Exercises to learn SVN

This exercise aims to learn the basic use of svn also called subversion. Different versions of ORCHIDEE are prepared with local modifications that you'll analyse. Go the the folder corresponding to your machine your're working on to do this exercies. Type the commands listed below and answer questions.

```
# At obelix / LSCE :
cd /home/orchideeshare/igcmg/TRAINING/ORCHIDEE_2024/modipsl/modeles
# At spirit (x) / IPSL MESO centre :
cd /projsu/igcmg/TRAINING/ORCHIDEE_2024/modipsl/modeles
# At TGCC/irene:
cd /ccc/work/cont003/igcmg/igcmg/TRAINING/ORCHIDEE_2024/modipsl/modeles
```
### Determine version and revision

1. Which version and which revision of ORCHIDEE is installed in directory ORCHIDEE.2?

cd ORCHIDEE.2 svn info

2. Are there any local modifications done after download? Using svn stat, the local so called working version is compared to the version and revision that was extracted (see information in svn info).

svn stat svn diff

3. Are there any modifications done on the server more recent than your local version? What is the difference when you add -u? Use svn help to know more about the commands svn, for example svn help stat.

svn -u stat

4. Answer the same question for the version ORCHIDEE.3: Which version and which revision is installed here? Are there any local modifications? Modifications done later on the server?

cd ../ORCHIDEE.3

Note that the use of svn is based on .svn folders stored in each directory and each sub-directory. If these directories are not there, it is not possible to get information about the version used. Therefore, when you copy a local version of ORCHIDEE, always copie all sub-folder using  $cp -r$ .

#### Clean, update and resolve conflicts

5. Now copy the version ORCHIDEE.3 into your space, besides the TESTOFFLINE folder. Is this version modified? Is it up to date or has it been changed on the server?

cp -r ORCHIDEE.3 /your\_work\_dir/myORCH.3 cd /your\_work\_dir/myORCH.3

6. You will now clean this version before updating it. Remove modifications which are not needed by using revert and check which files have been updated on the server. In this exercises, do not revert stomate.f90 and stomate max.f90 because there modified versions will be used in next exercises.

```
svn stat; svn diff
svn revert file_where_modifications_are_not_needed_to_be_saved
svn -u stat
```
7. You will now update the full ORCHIDEE to the latest revision on the current version (path on svn). Always do this command from the base directory ORCHIDEE. Use  $syn$ -u stat. All files marked with  $*(star)$ will be updated. Files with  $*$  and M, might make conflicts.

svn update # Answer p if conflict is detected svn stat

8. If a file is marked C, it means conflict. You have to resolve the conflict manually. Open the file and try to resolve the conflict. When this is done, tell svn that the conflict is resolve by using svn resolved.

vi file\_with\_conflict # look for sections with <<<<<<<<<<< and correct them svn diff svn resolved file\_with\_conflict # tell svn conflict is resolved svn diff file\_with\_conflict

9. What happend to the file stomate vmax.f90? Where there any conflicts detected? Open the file and check the lines with the local modifications in your working version. Are the modifications still accurate?

# A Appendix: More details

# A.1 Description of xml files

The xml files are used to configure the output files when using XIOS. The xml files are stored in OR-CHIDEE/src xml directory. When running the model using libIGCM, the file def orchidee.xml is changed for all occurrences of the keyword \_AUTO\_. The following 5 files are needed for ORCHIDEE:

- iodef.xml: this file is the first file read by XIOS.
- context\_orchidee.def: containing axis and grid information
- context input orchidee.def: containing information about input files and related grids. This file is mandatory in the trunk since revision  $5565$  (since  $09/11/2018$ ) but not yet present in all branches.
- context routing orchidee.def: necessary file when using **ROUTING METHOD=simple.** If not using this routing scheme, the file should not be included in iodef.xml. This is managed by orchideedriver.driver in the trunk configuration files.
- field def orchidee.xml: contains one line per output variable sent from the model. This file is only changed if new output are added in the model. A variable is output from the model with a call to subroutine xios orchidee send field.
- file def orchidee.xml: contains specifications about the output files and contents. This is the file to be changed for all modifications in the output settings. This file is modified by orchidee ol.driver when running with libIGCM. It is only modified where the keyword  $\text{AUTO}_-$  is set. You can change the AUTO as you wish and make other changes according to your needs, they will never be overwritten. When running without libIGCM you must change all  $\text{AUTO}$ , read comments in the begining of the file.